# Bescheide bearbeiten

#### Hauptseite > Mahnverfahren > Bescheide bearbeiten

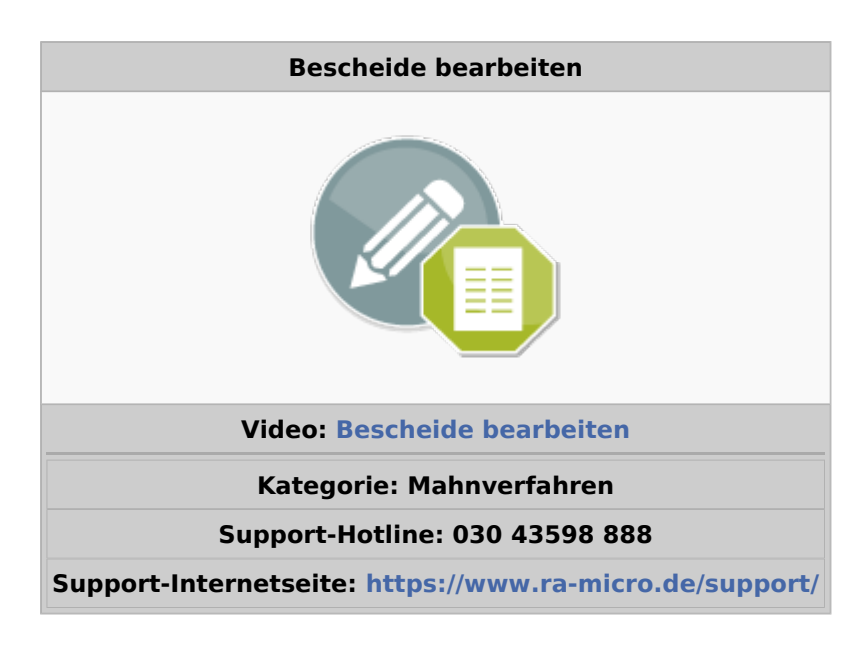

#### Inhaltsverzeichnis

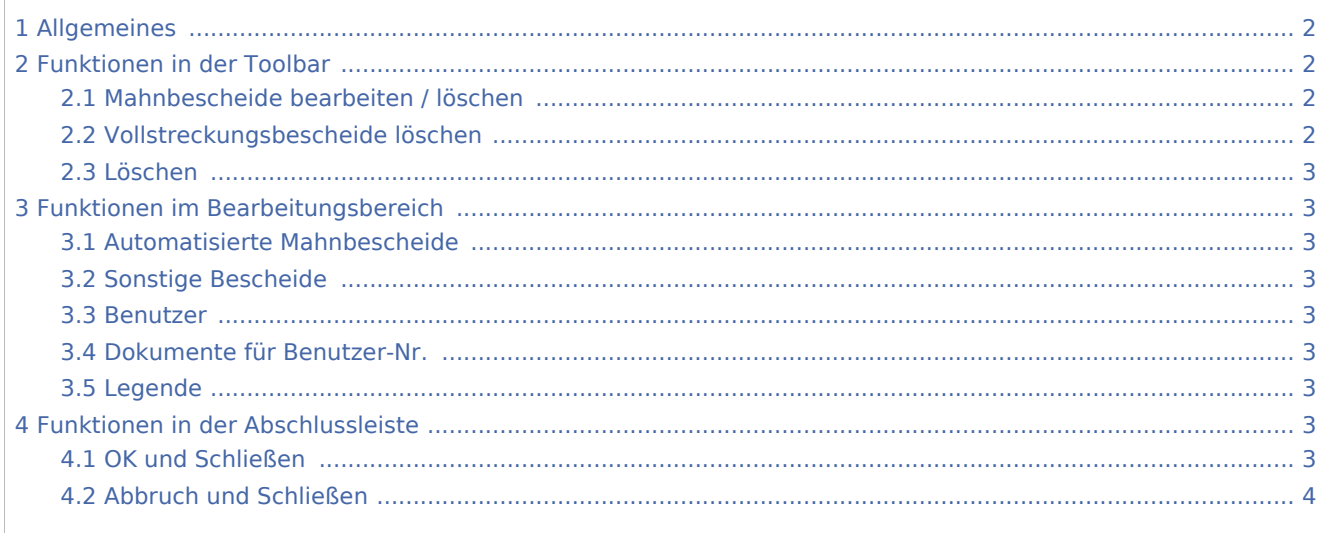

## <span id="page-1-0"></span>Allgemeines

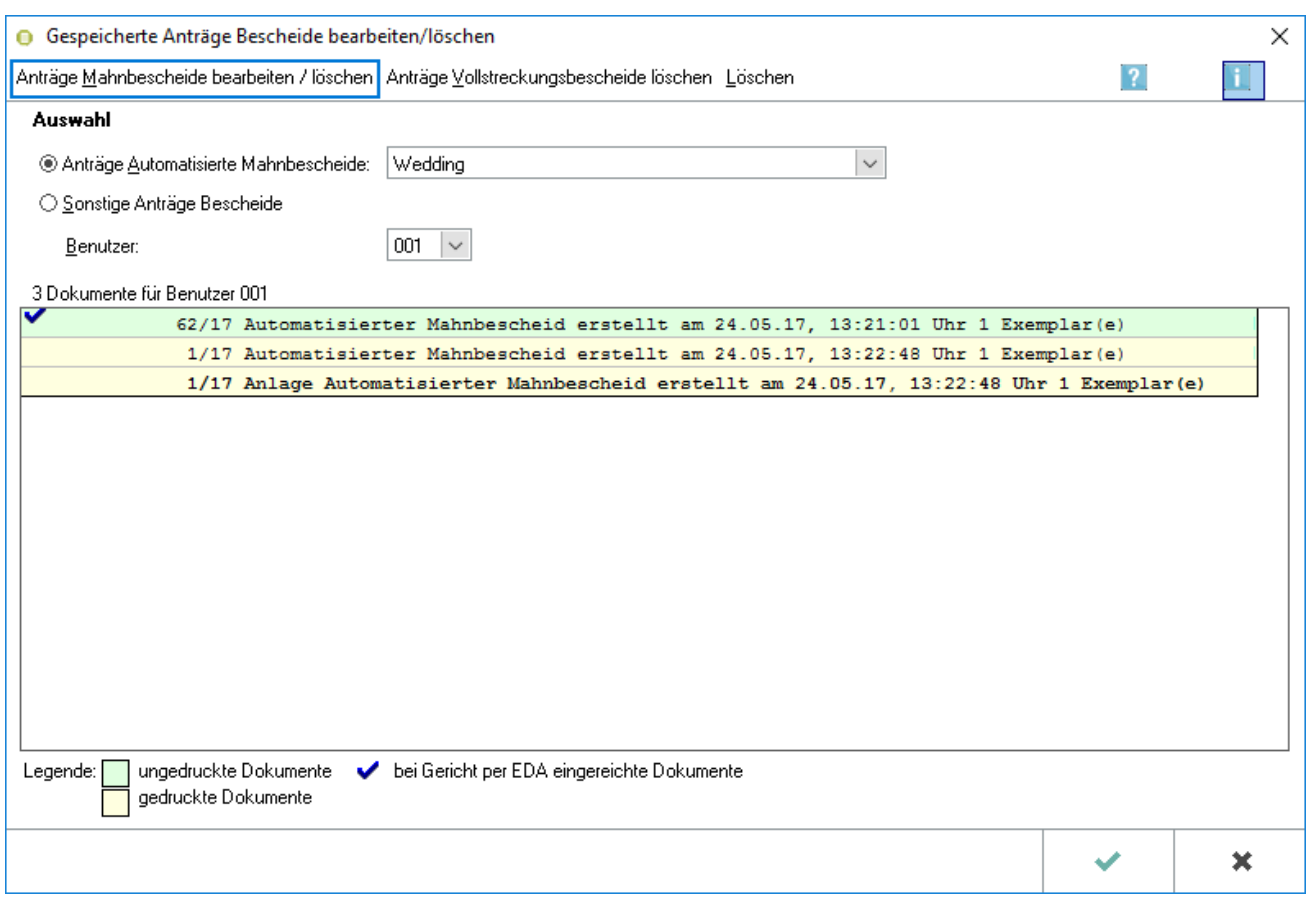

Hier können bereits gespeicherte Bescheide bearbeitet und gelöscht werden.

Automatisierte Mahnbescheide werden gerichtsbezogen gespeichert und können nach Wahl des zuständigen Mahngerichts angezeigt werden. Angezeigt werden sämtliche "normale" automatisierte Mahnbescheide mit den Anlagen, die im jeweiligen Gerichtsverzeichnis zur jeweiligen Benutzernummer gespeichert sind.

Sonstige Bescheide: Sämtliche herkömmliche Mahnbescheide, arbeitsgerichtliche Mahnbescheide sowie die dazugehörigen Anlagen können hier angezeigt werden. Nicht bearbeitet werden können Vollstreckungsbescheide, da diese auf der Grundlage der gespeicherten Mahnbescheide erstellt werden.

### <span id="page-1-1"></span>Funktionen in der Toolbar

### <span id="page-1-2"></span>Mahnbescheide bearbeiten / löschen

Über diese Funktion können Mahnbescheide bearbeitet und gelöscht werden. Beim Start des Programmmoduls ist diese Funktion standardisiert gesetzt.

### <span id="page-1-3"></span>Vollstreckungsbescheide löschen

Über diese Funktion können Vollstreckungsbescheide gelöscht werden.

### <span id="page-2-0"></span>Löschen

Ein zuvor markierter Mahnbescheid wird nach Bejahung der Sicherheitsabfrage gelöscht.

## <span id="page-2-1"></span>Funktionen im Bearbeitungsbereich

### <span id="page-2-2"></span>Automatisierte Mahnbescheide

Mit dieser Programmfunktion können Sie eine Übersicht der Automatisierten Mahnbescheide, die von Ihrer oder einer anderen Benutzernummer erstellt wurden und noch gespeichert sind, aufrufen, bearbeiten und löschen.

Automatisierte Mahnbescheide werden gerichtsbezogen gespeichert und können nach Wahl des zuständigen Mahngerichts angezeigt werden.

#### <span id="page-2-3"></span>Sonstige Bescheide

Mit der Einstellung Sonstige Bescheide werden sämtliche herkömmliche, arbeitsgerichtliche und die dazu gehörenden Anlagen angezeigt. Ein Doppelklick mit der Maus auf ein Dokument startet die sofortige [Bearbeitung](https://onlinehilfen.ra-micro.de/index.php/MB_erstellen).

#### <span id="page-2-4"></span>Benutzer

Über diese Funktion können erstellte Mahnbescheide von anderen Benutzern zur Bearbeitung und Löschung aufgerufen werden.

#### <span id="page-2-5"></span>Dokumente für Benutzer-Nr.

Angezeigt werden die automatisierten Mahnbescheide mit den Anlagen, die im jeweiligen Gerichtsverzeichnis zur ausgewählten Benutzernummer gespeichert sind. Ein Doppelklick mit der Maus auf ein Dokument startet die sofortige [Bearbeitung.](https://onlinehilfen.ra-micro.de/index.php/MB_erstellen)

#### <span id="page-2-6"></span>Legende

Die Dokumente sind in unterschiedlicher Farbe dargestellt, abhängig davon, ob sie schon gedruckt wurden.  $\mathsf{Ein} \, \blacktriangleright \, \blacktriangleright$  markiert bereits per EDA bei Gericht eingereichte Dokumente.

### <span id="page-2-7"></span>Funktionen in der Abschlussleiste

#### <span id="page-2-8"></span>OK und Schließen

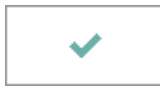

Hier starten Sie die Bearbeitung des markierten Dokuments.

## <span id="page-3-0"></span>Abbruch und Schließen

 $\pmb{\times}$ 

Das Programm wird beendet.